# Vytvoření profilu na ORCiD a přidělení ORCID iD

Pokud preferujete český jazyk, na stránce https://orcid.org/ peřpněte na češtinu a následně zvolte tlačítko pro registraci.

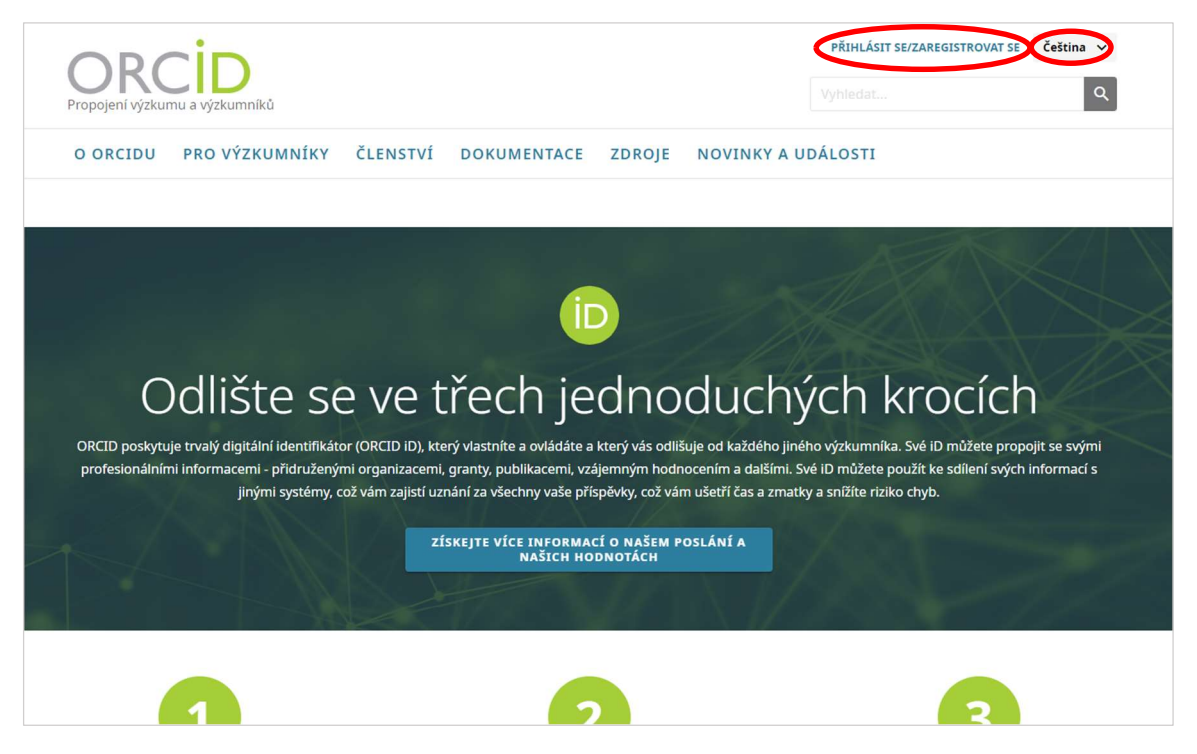

ORCID iD můžete získat následujícími způsoby:

- 1) ze sítě UK přes institucionální přihlášení (přejděte na stranu 6);
- 2) ze sítě mimo UK klikněte na tlačítko "Získejte svůj ORCID iD" (pokračujte dle návodu níže) ...

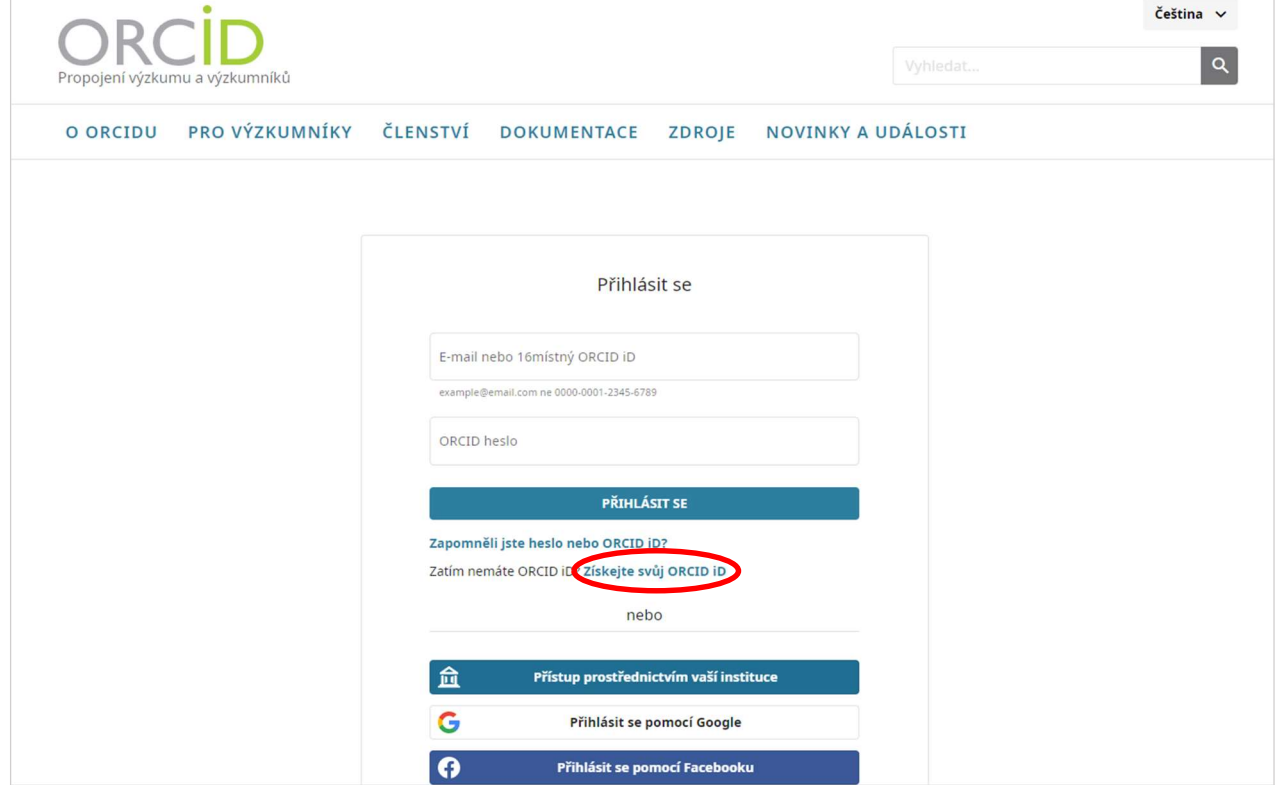

… vyplňte označená pole a potvrďte (pokud si nejste jisti, zda jste si ORCID iD nezřídili již dříve, uveďte všechny dostupné e-mailové adresy) a potvrďte tlačitkem "Další":

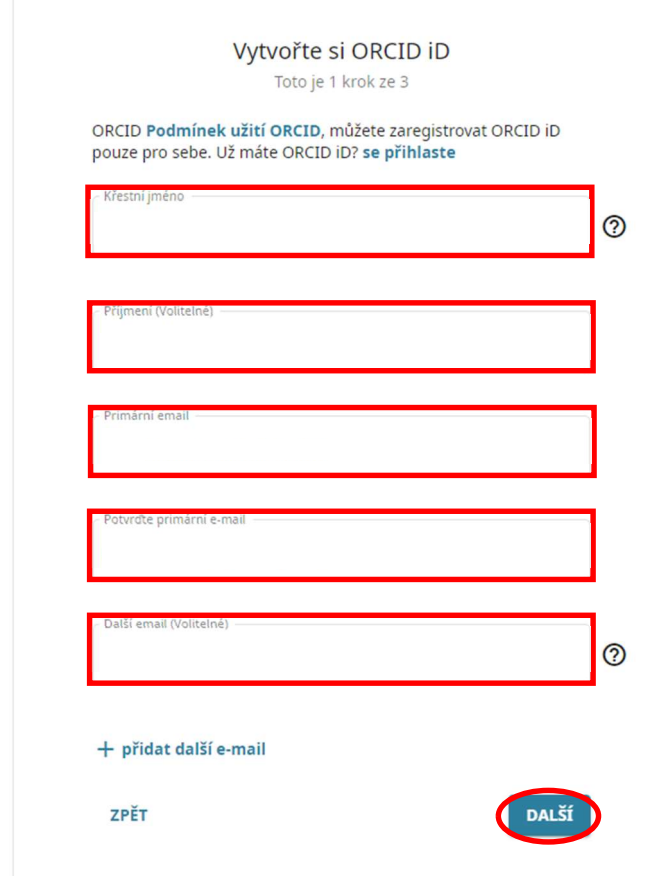

Pokud byste v minulosti již ORCID iD vytvořili s jinou e-mailovou adresou, můžete vybrat tento účet. Jestliže jste nenašli shodu, pokračujte dále v registraci:

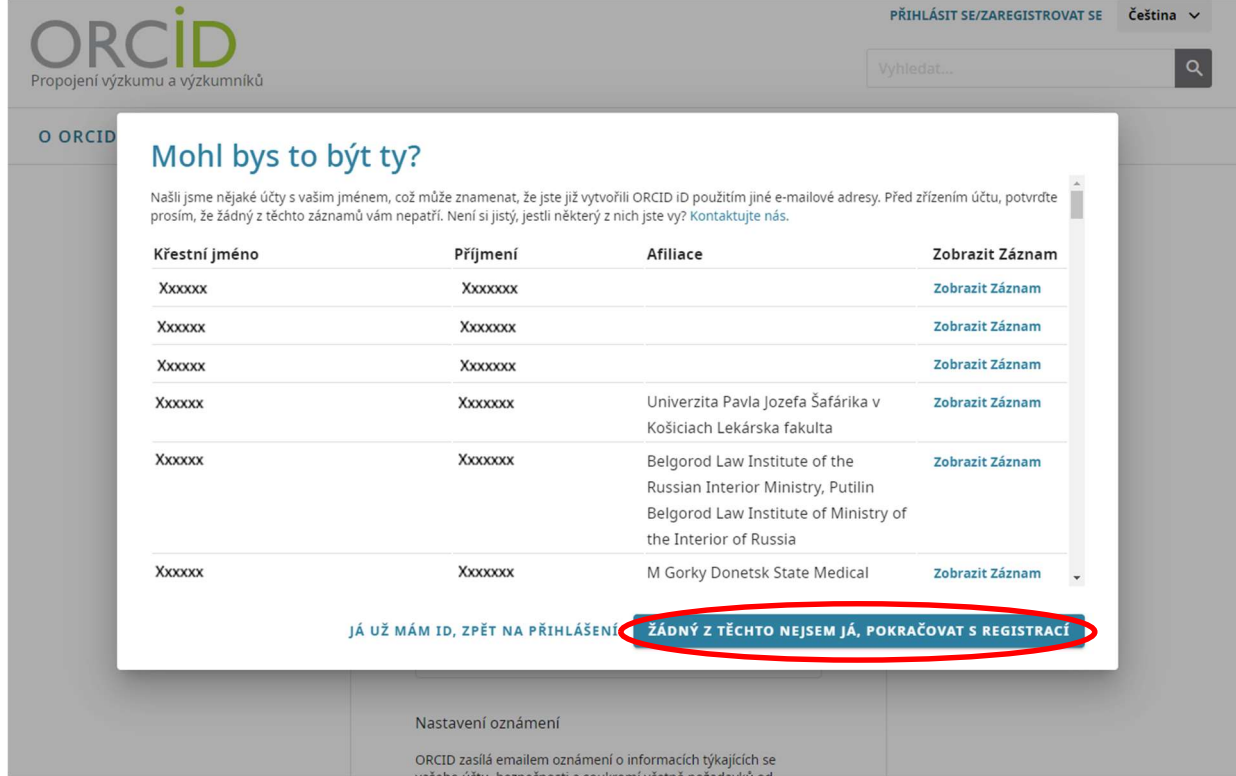

Stránka 2 z 11

#### Zvolte a potvrďte heslo…

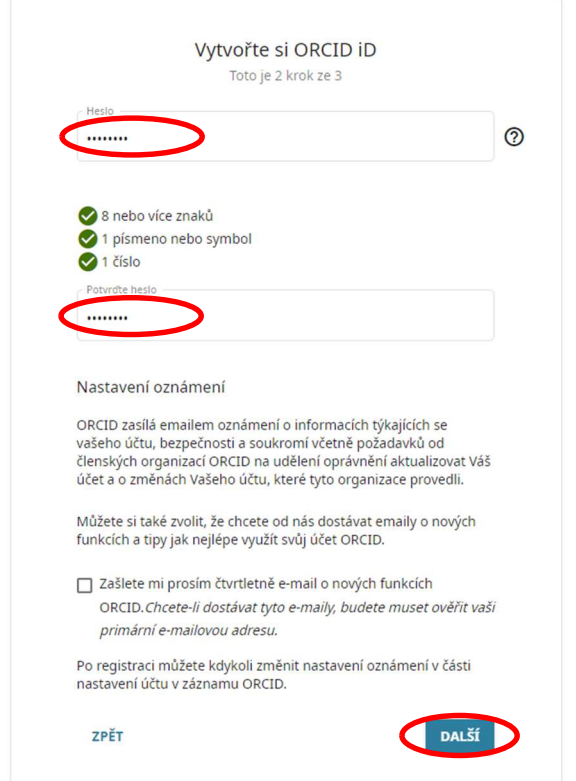

... zvolte parametr viditelnosti, potvrďte podmínky užití, zaškrtněte políčko "Nejsem robot" a-klikněte na tlačítko "ZAREGISTUJTE SE":

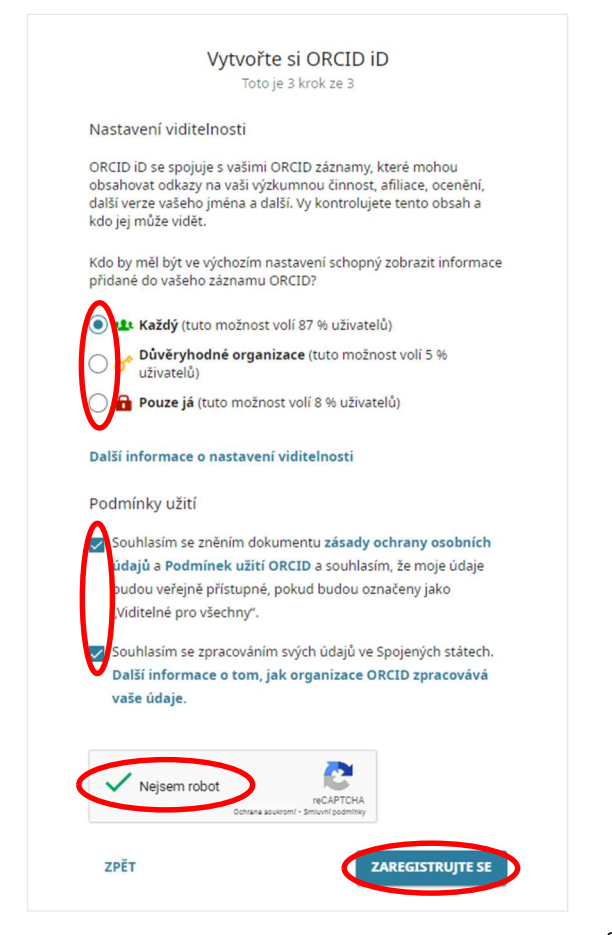

Po zaregistrování Vám bude zaslán aktivační e-mail na e-mailovou adresu uvedenou při registraci:

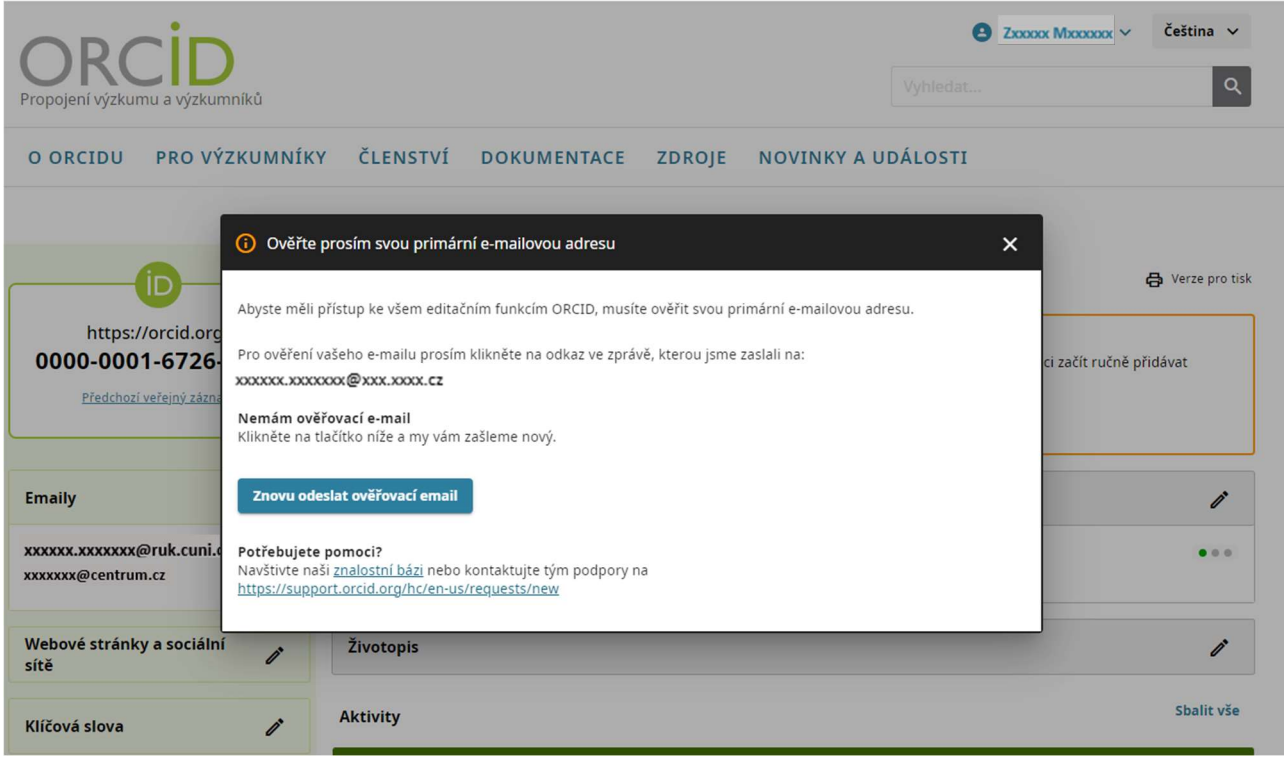

Ve Vaší e-mailové schránce ověřte e-mailovou adresu tlačítkem "Ověřte svou e-mailovou adresu", ...

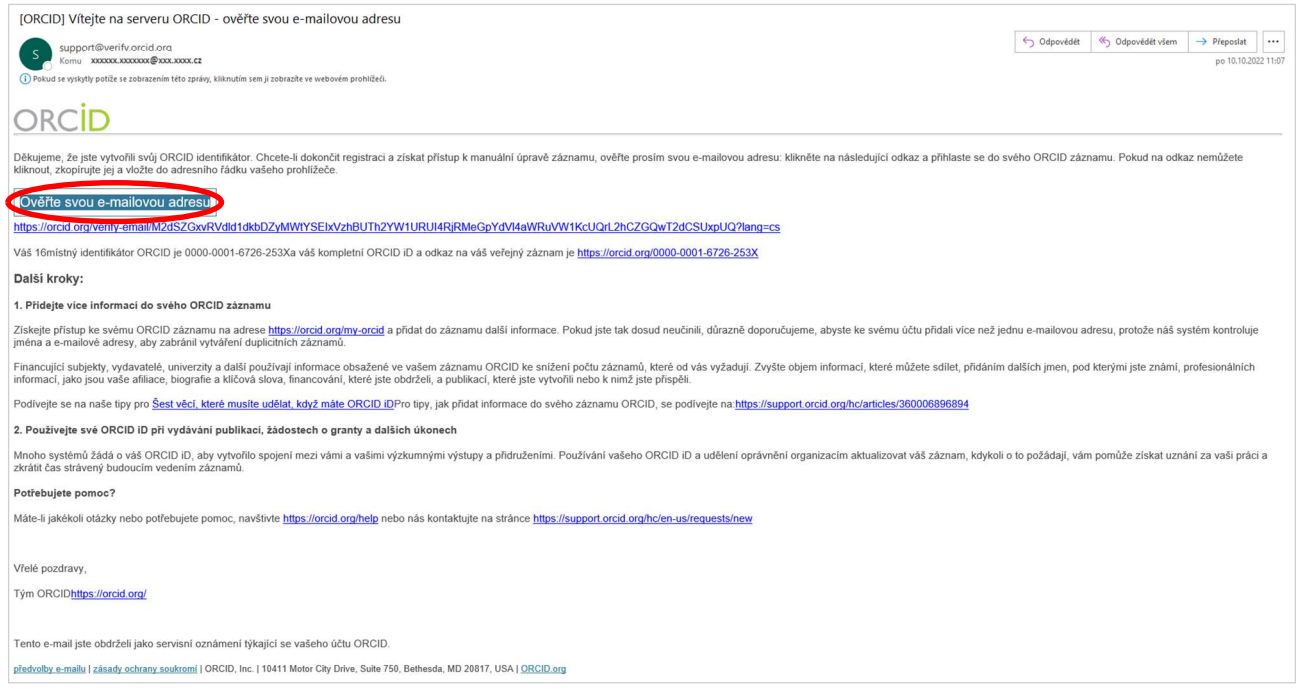

… otevře se stránka Vašeho účtu s přiděleným ORCID iD, …

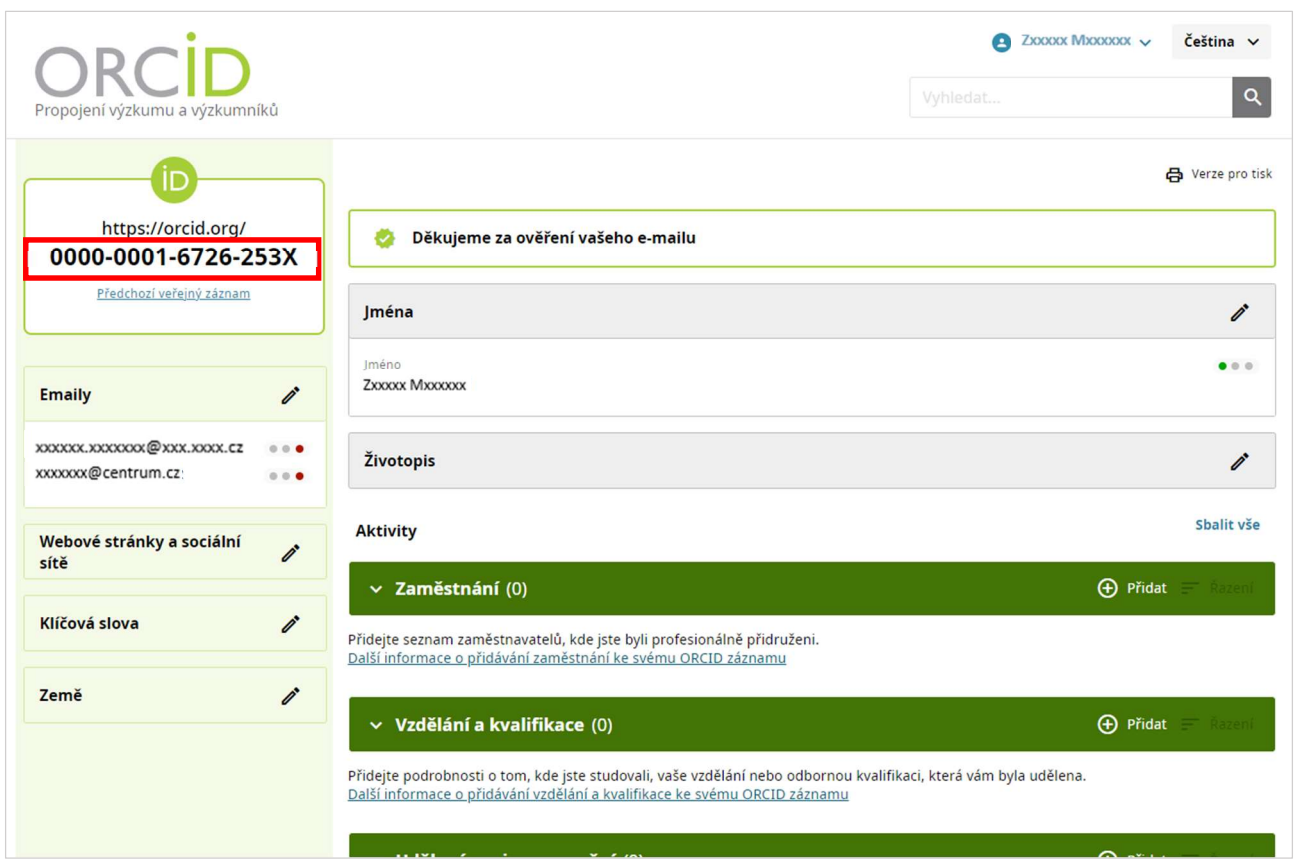

… kde můžete připojovat Vaše práce ke svému ORCID účtu (přejděte na str. 11) a přizpůsobíte profil Vašim požadavkům.

# ORCID iD přes institucionální přihlášení

Vyberte volbu pro přístup prostřednictvím Vaší instituce, …

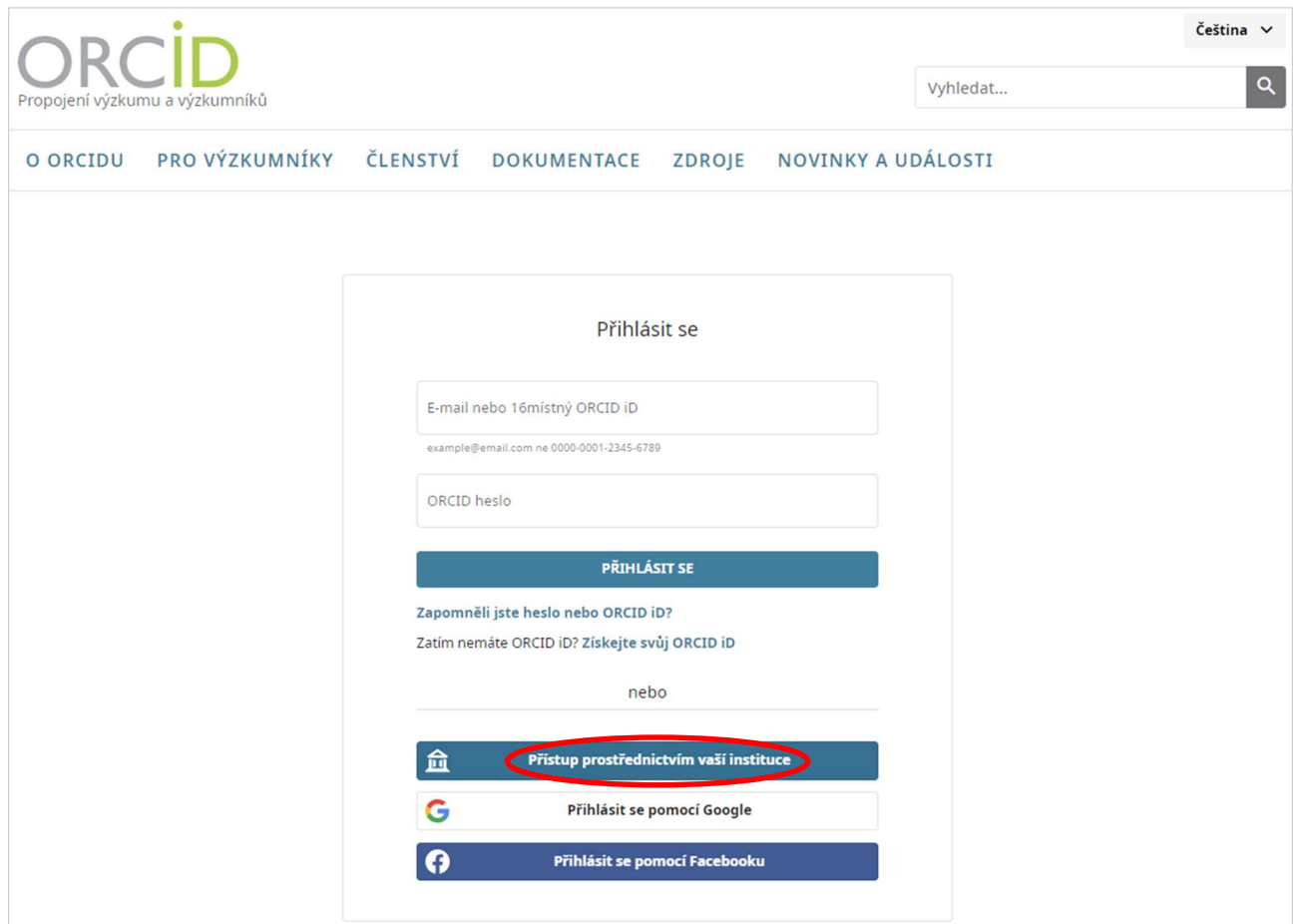

# … zadejte název Vaší instituce (v anglickém jazyce) a klikněte na tlačítko "Pokračovat".

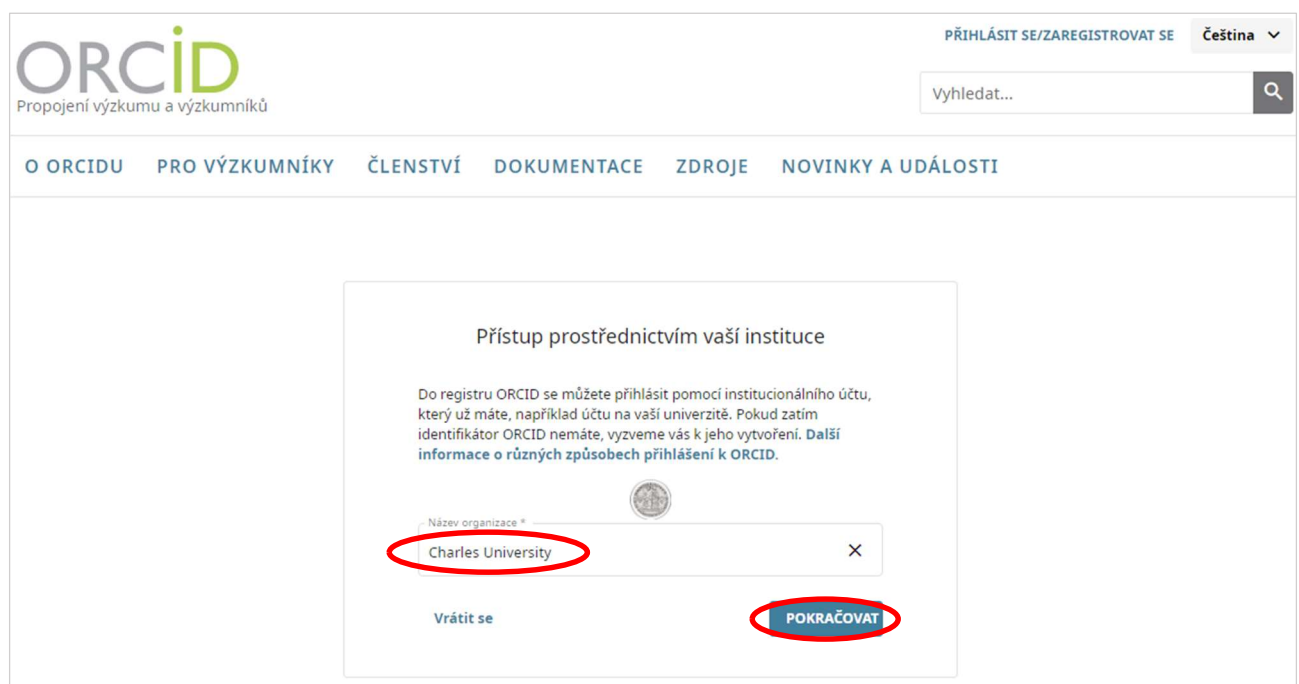

Zadejte Vaše univerzitní přihlašovací údaje (uživatelské jméno a heslo jako do CAS) a potvrďte. (Pokud jste přihlášeni v síti Vaší instituce, tato obrazovka se nezobrazí.)

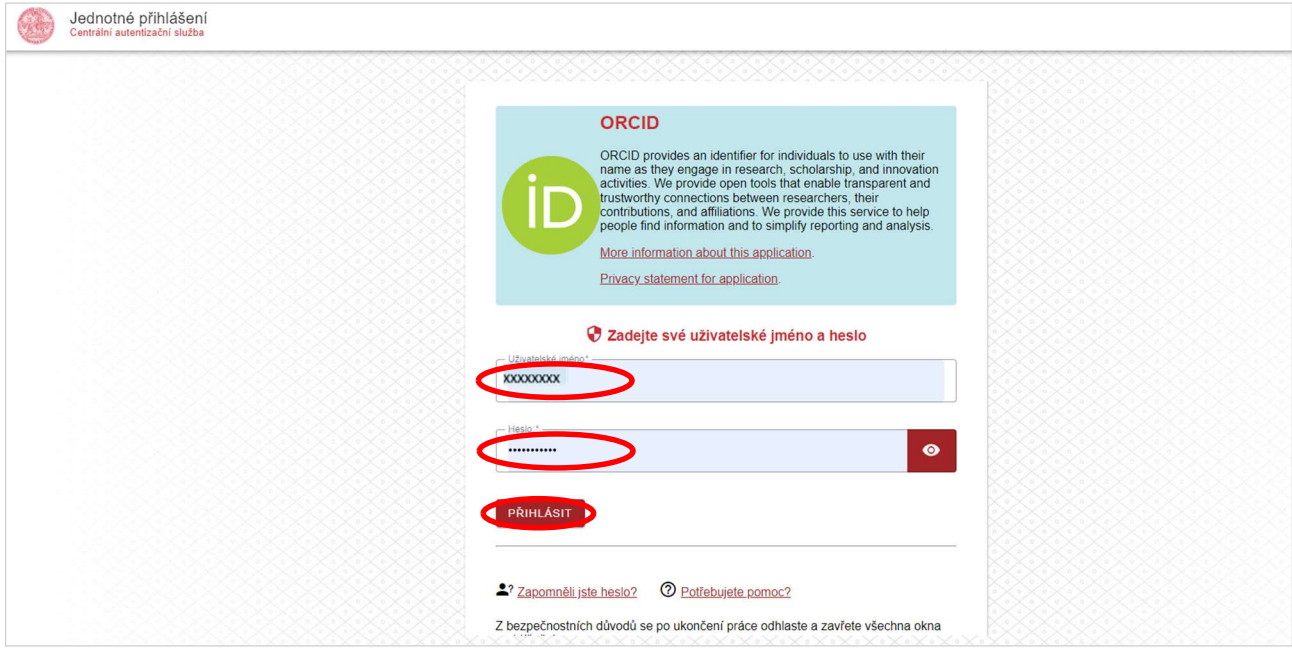

#### Zvolte dobu platnosti dat a potvrďte:

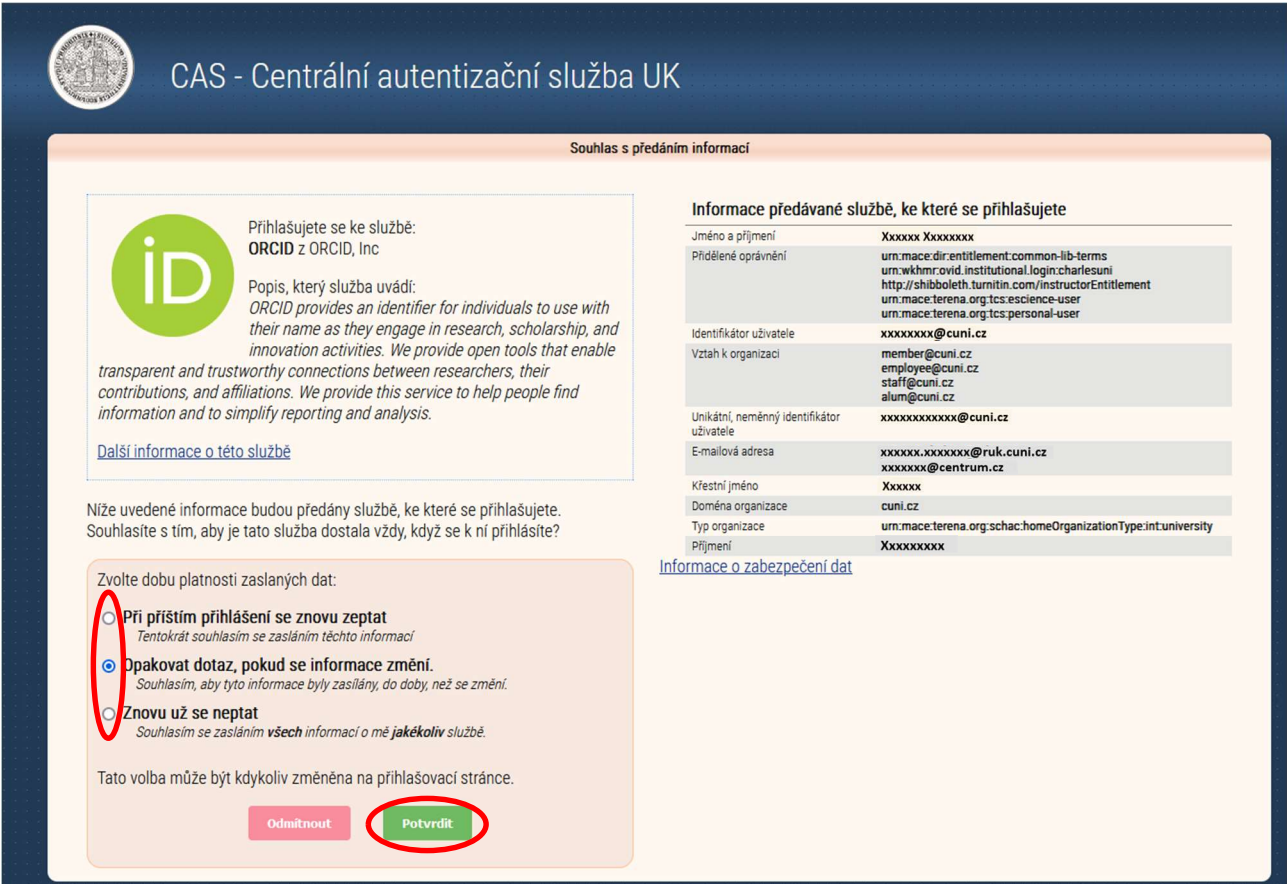

#### Klikněte na tlačítko "Získejte svůj ORCID iD" ...

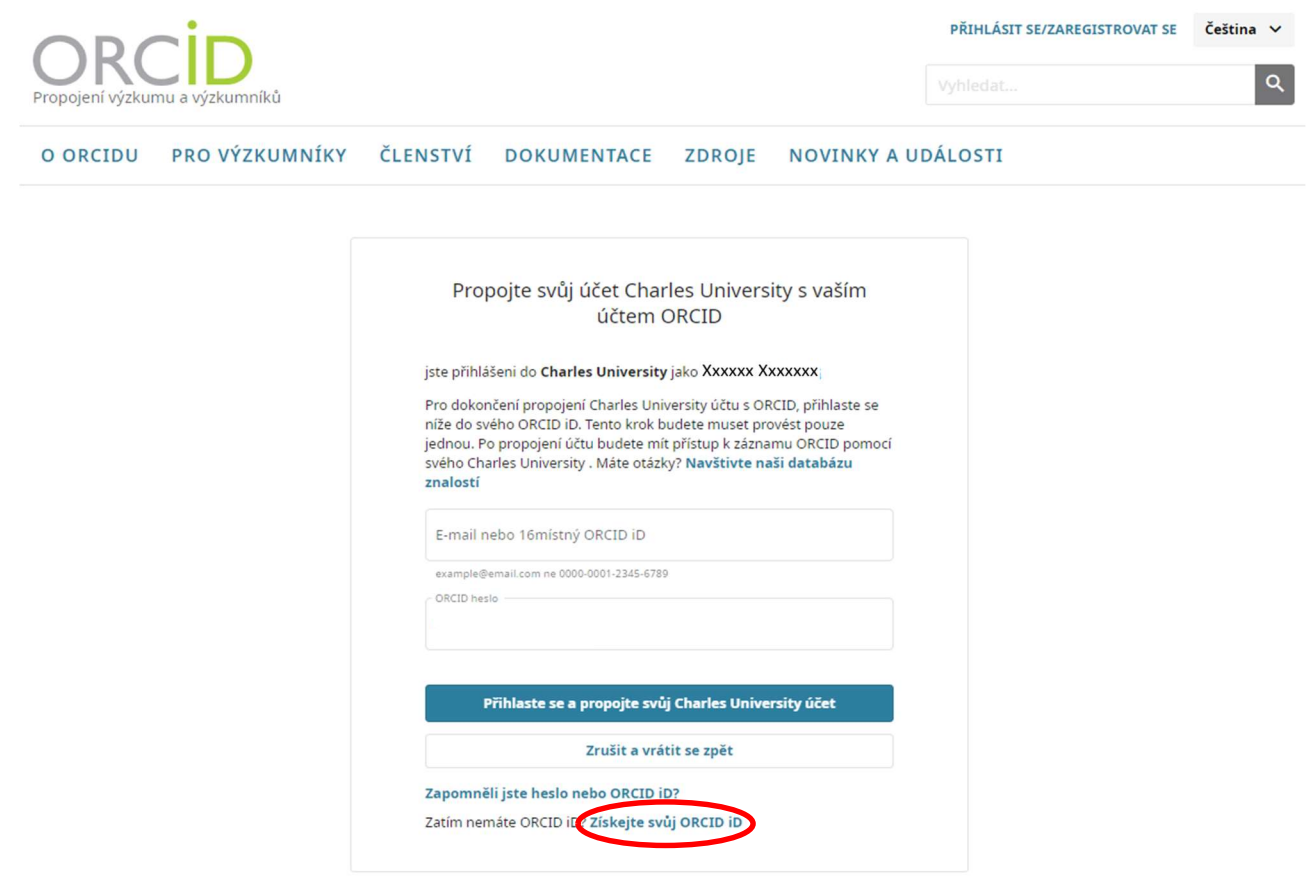

…vyplňte označená pole a potvrďte (pokud si nejste jisti, zda jste si ORCID iD nezřídili již dříve, uveďte všechny dostupné e-mailové adresy).

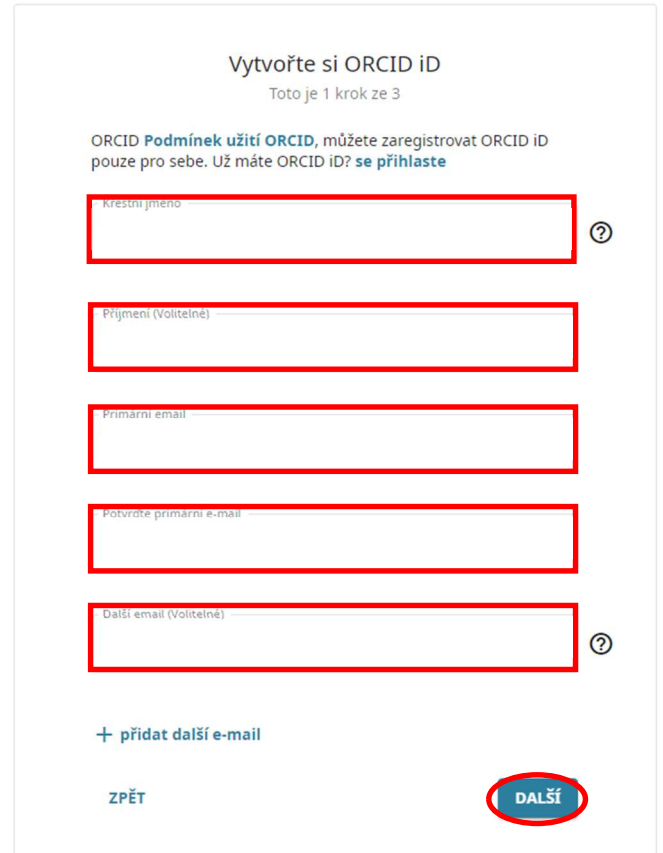

Pokud byste v minulosti již ORCID iD vytvořili s jinou e-mailovou adresou, můžete vybrat tento účet. Jestliže jste nenašli shodu, pokračujte dále v registraci:

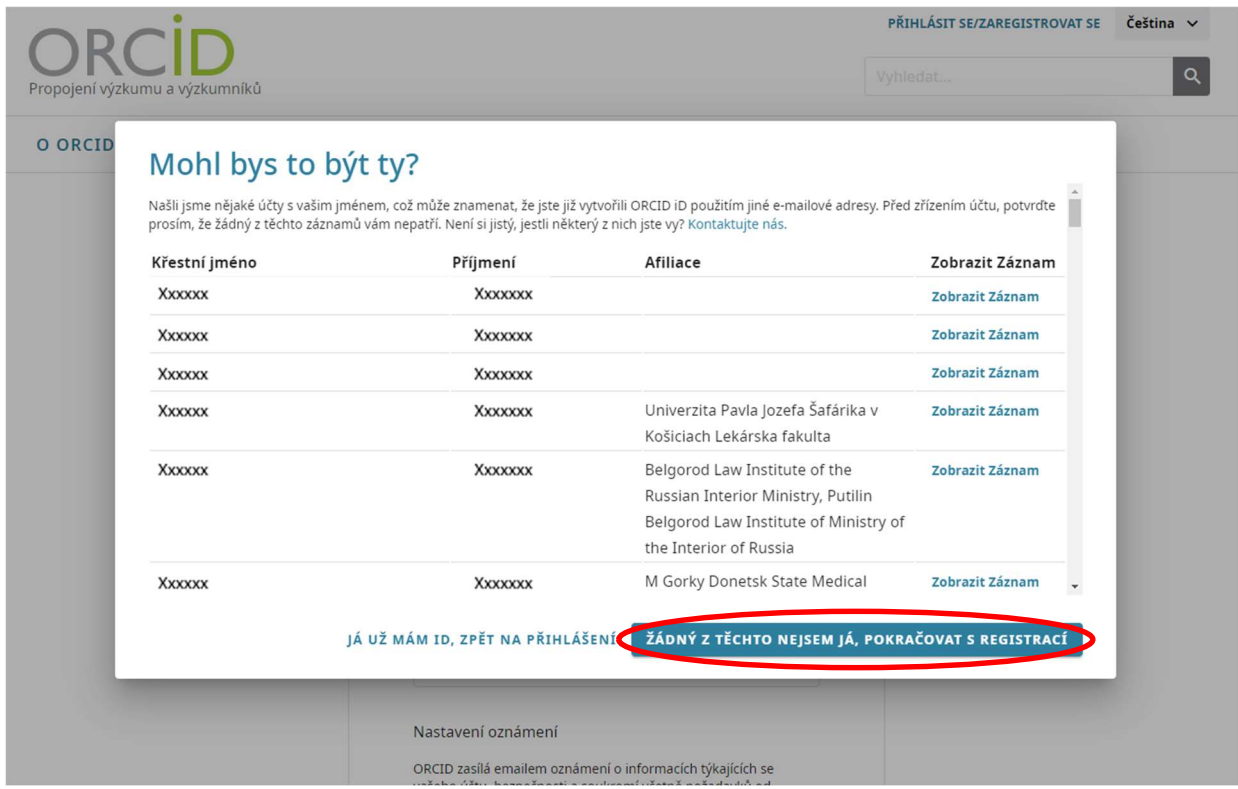

# Zvolte a potvrďte heslo, …

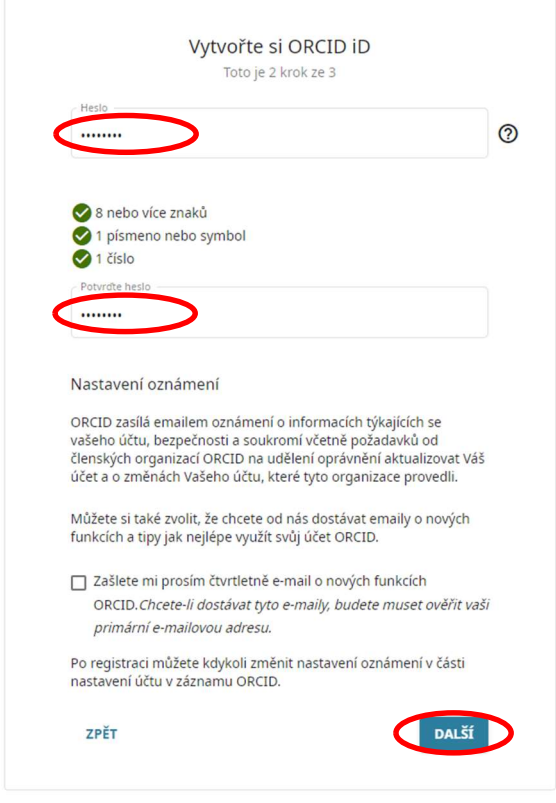

… zvolte parametr viditelnosti, potvrďte podmínky užití, zaškrtněte políčko "Nejsem robot" a-klikněte na tlačítko "ZAREGISTUJTE SE" ...

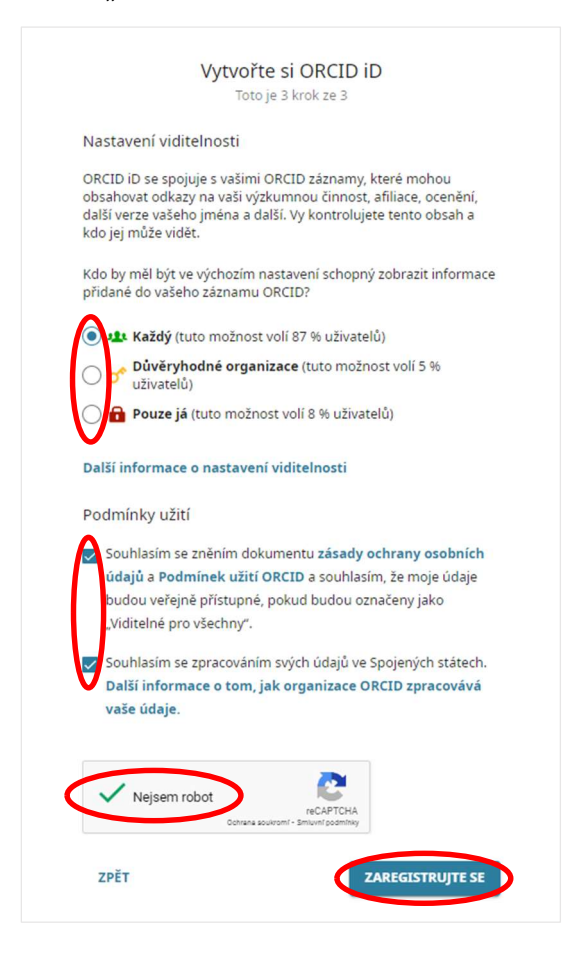

… a otevře se Vám stránka Vašeho profilu na ORCiD s Vám přiděleným ORCID iD.

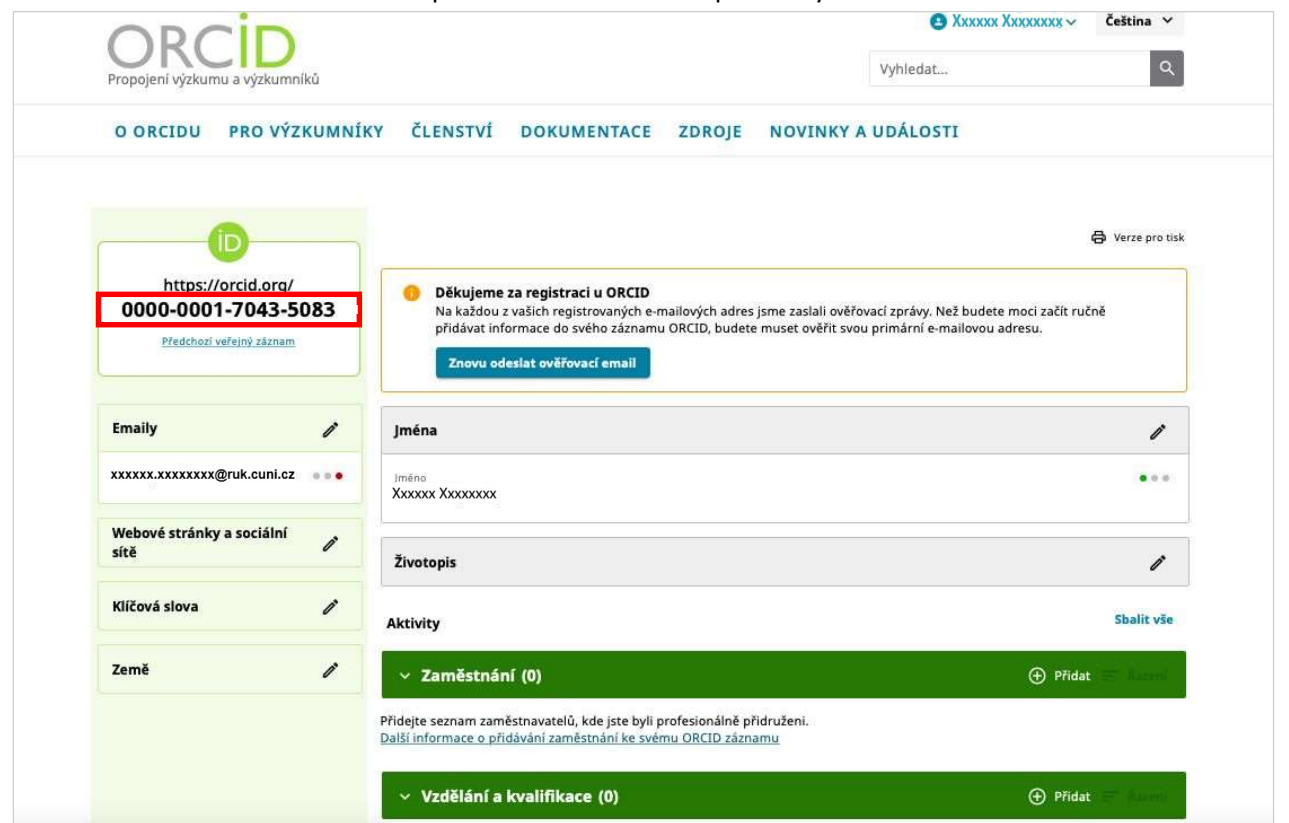

#### Připojování Vašich publikací k ORCID účtu

 $\vee$  Díla (0)

 $\bullet$  Xxxxxx  $\sim$ Čeština  $\vee$ Vyhledat.. ₿ Verze pro ti https://orcid.org/ **Jména** 0000-0001-7981-4186 ì Předchozí veřejný záznam  $\bullet$ Xxxxxxxx Emaily  $\mathscr{O}$ Životopis ì xxxxxxxx@centrum.cz  $000$ Sbalit vše Aktivity Webové stránky a sociální<br>sítě i  $\times$  Zaměstnání (0)  $\bigoplus$  Přidat Přidejte seznam zaměstnavatelů, kde jste byli profesionálně přidruženi.<br><u>Další informace o přidávání zaměstnání ke svému ORCID záznamu</u> Klíčová slova i  $\times$  Vzdělání a kvalifikace (0) **(+)** Přidat **7emě** i Přidejte podrobnosti o tom, kde jste studovali, vaše vzdělání nebo odbornou kvalifikaci, která vám byla udělena.<br><u>Další informace o přidávání vzdělání a kvalifikace ke svému ORCID záznamu</u>  $\times$  Udělené pozice a ocenění (0)  $\bigoplus$  Přidat Přidejte podrobnosti o zvaných pozicích, které jste zastávali a ocenění nebo ceny, které jste obdrželi jako uznání vašich úspěchů. mace o přidávání zvaných pozic nebo vyznamenání ke svému ORCID záz  $\checkmark$  Členství a služba (0)  $\bigoplus$  Přidat Přidejte podrobnosti o členství ve společnostech nebo sdruženích a čas nebo jiné zdroje ve službách organizace. Další informace o přidávání členství a služeb ke svému ORCID zázr  $\bigoplus$  Přidat  $\times$  Financování (0) .<br>Přidejte granty, dotace a další financování, které jste získali na podporu svého díla.<br><u>Přečtěte si další informace o přidávání informací o financování do vašeho záznamu ORCID</u>

Na úvodní straně v oddílu Aktivity jděte na poslední záložku "Díla" a zde klikněte vpravo na " $\oplus$  Přidat".

Služba ORCID nabízí několik možností připojování prací (publikací, data-setů, konferenčních prezentací atp.) k Vašemu iD. Kromě ručního vypisování všech metadat je možné přidat nové práce pomocí vyhledávacího průvodce (import za použití externích vyhledávačů), pomocí různých identifikátorů (DOI a PubMed ID) a nakonec import z BibTeX souboru.

–<br>Přidejte podrobnosti o svých pracích, zachytte své výzkumné výstupy, např. publikace, konferenční prezentace, datové sady a další.<br>Další informace o přidávání prací ke svému ORCID záznamu

 $\bigoplus$  Přidat

Vyberte některou z nabízených metod a postupujte podle kroků zvolené metody pro dokončení přidání nové práce.

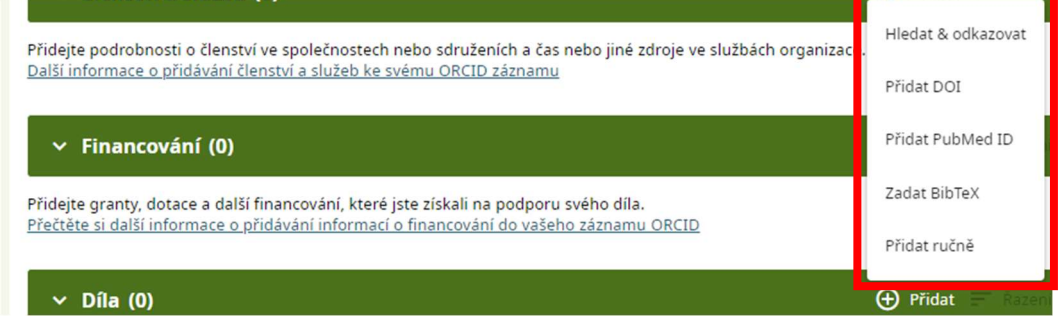